## Klasa 5 SP Informatyka

Temat: Tworzenie własnych postaci – animacje w programie *PivotAnimator*.

Zapoznaj się z materiałem lekcji.

Kolejna lekcja, na której zajmiemy się tworzeniem własnych postaci.

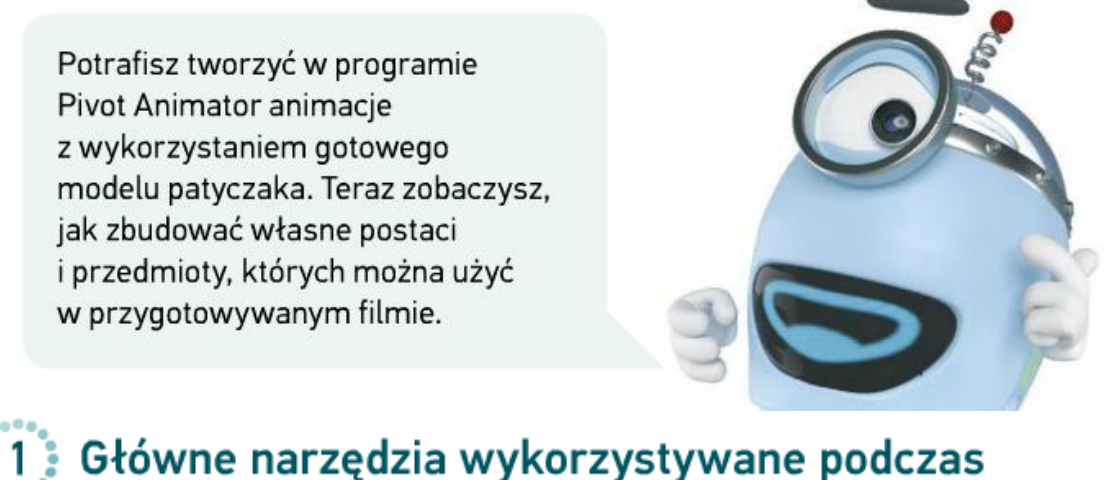

## tworzenia figur

Aby otworzyć okno, w którym buduje się figury, z menu programu wybierz Plik, a następnie Stwórz figure Stwórz figure (rys. 1).

| Pivot                                                                 |                                                                                                    | ×<br>□<br>$\overline{\phantom{a}}$ |                   |
|-----------------------------------------------------------------------|----------------------------------------------------------------------------------------------------|------------------------------------|-------------------|
| <b>PIST Edycja Pomoc</b>                                              |                                                                                                    |                                    |                   |
| Klatka 1<br>$\mathbb X$<br>G<br>Powtórz:<br>$\frac{1}{2}$<br>1<br>iĎ. | $CtrI+N$<br>Nowy<br>$Ctrl + O$<br>De Otwórz<br><b>Edit Zapisz</b><br>$Curl-5$<br>$CrI + Alt + S$<br>Zapisz jako<br>El Eksportuj animację<br>$C$ tri $-E$ |                                    |                   |
| Start ^                                                               | Wezytaj tio<br><b>TESTINES</b><br>$Curl+B$<br>Wczytaj obraz Sprite<br>$Curl+1$                                                                           |                                    |                   |
| C Stop<br>$\mathbf{v}$                                                | $Chl$ +F<br><sup>8</sup> Wczytaj figure<br>Stwórz figure<br>$ChH+AtH+F$                                                                                  |                                    | Wybierz tę opcję. |
| ⊡Petia<br>12.5                                                        | Wyjdź                                                                                                    |                                    |                   |

Rys. 1. Otwieranie okna do budowania figur

W otwartym oknie możesz zbudować postać lub przedmiot. Po zapisaniu można będzie wykorzystać tę figurę w innych animacjach. Po lewej stronie okna widać zestaw narzędzi do tworzenia figur (rys. 2).

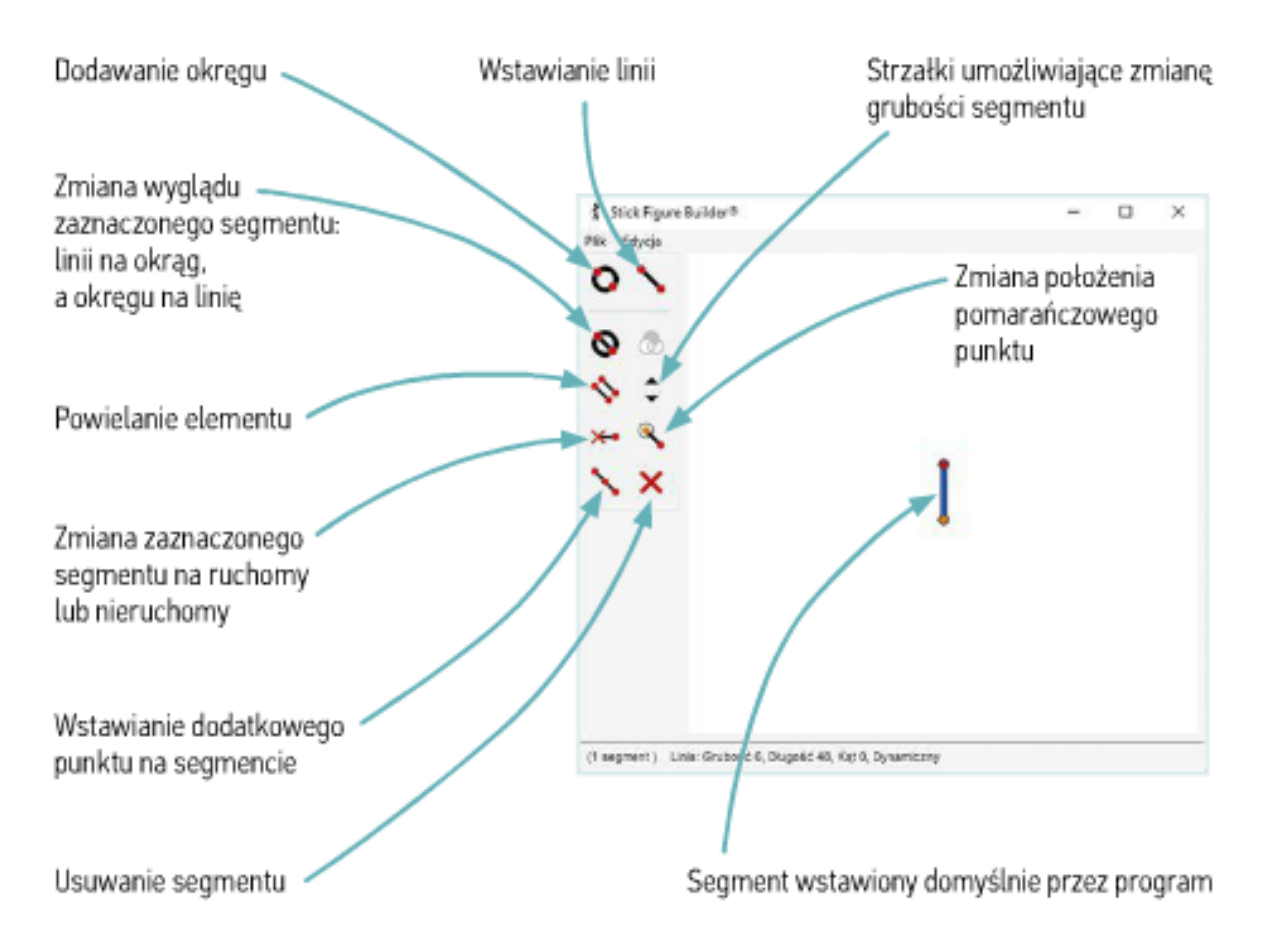

Rys. 2. Narzędzia do tworzenia nowej figury

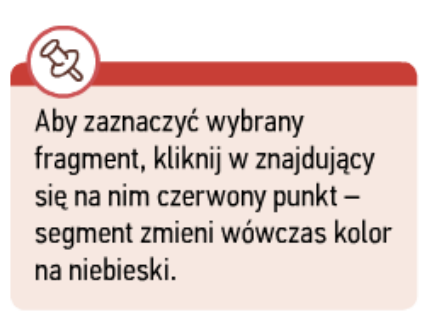

Wypróbuj narzędzia dostępne w oknie budowania figur. Nowe segmenty można dołączać tylko do już wstawionych, dlatego tworzenie kolejnego fragmentu należy rozpocząć od jednego z punktów widocznych na już zbudowanej części figury. Domyślnie wszystkie wstawiane segmenty są ruchome.

Aby zmienić wygląd segmentu w figurze, musisz

go najpierw zaznaczyć. Jeśli nie odpowiada ci długość patyka, wystarczy, że przytrzymasz klawisz Ctrl, chwycisz kursorem czerwony punkt na tym segmencie i przeciągniesz go w odpowiednie miejsce. Podobnie możesz zmienić wielkość okręgu.

Podczas tworzenia postaci w każdej chwili można cofnąć ostatnią czynność. W tym celu należy użyć skrótu klawiszowego Ctrl + Z lub z menu programu wybrać Edycja, a następnie kliknąć odpowiednią opcję.

## Praca domowa

Utwórz nową animację figurę lub postać w programie i dodaj ją do biblioteki figur.

Dokonania pracy ucznia, proszę udokumentować w formie zdjęcia lub pliku, po czym proszę przesłać na adres email: karolkawiak.sosw@wp.pl